## **2012 CONGRESS & EXPOSITION SPEAKER TRAVEL POLICY**

- Speaker's travel expenses including airfare and/or hotel will either be covered or reimbursed, based on the agreement between the speaker and NRPA.
- Speaker's travel expenses for ground transportation, parking, meals, or incidentals **will not** be covered or reimbursed.
- If housing is provided per the agreement between NRPA and the speaker, NRPA staff will arrange for complimentary hotel room nights. The Speaker will receive the specific hotel information (nights covered, hotel name, hotel location, etc.) in a hotel confirmation from our housing company (Wyndham Jade) once the reservations have been made.
	- o Speakers wishing to add additional hotel room nights to his/her stay that are not covered by the NRPA Speaker Travel Policy can do so by contacting our housing bureau, Wyndham Jade, at 1-888-385-8010.
- Speakers **must** utilize NRPA's online travel booking system through MacNair Travel Management, to arrange for airfare The instructions on how to use the online travel booking system are on the following pages.
	- o When booking airfare through NRPA's online travel booking system, a speaker does not use his/her own credit card to book the flight, as NRPA's billing information is automatically loaded and the flight will automatically be billed to NRPA. The speaker will not need to submit a reimbursement form for airfare booked through the online system.
	- o **NOTE:** Any airfare over \$400 will need NRPA staff approval prior to booking the flight. An NRPA staff member will receive an automatic email from the system to approve the airfare, once approved the speaker will be notified. Since the flights are only held for a 24 hour period, we ask that speakers do not book their flights on a Friday or before a holiday to avoid having to rebook the flight.
	- o **IMPORTANT:** You will need the following information when booking your flight for it to be appropriately charged to NRPA:
		- **Bill to: Corporate Travel Card**
		- **Account Code**: 1-25-5029-171
		- **Authorizer**: D. Price

## **INSTRUCTIONS TO BOOK AIRFARE THROUGH THE ONLINE BOOKING SYSTEM**

1. Go to http://www.macnairport.com/ to create a login. Click on "Request a Login" in the upper right corner of the screen.

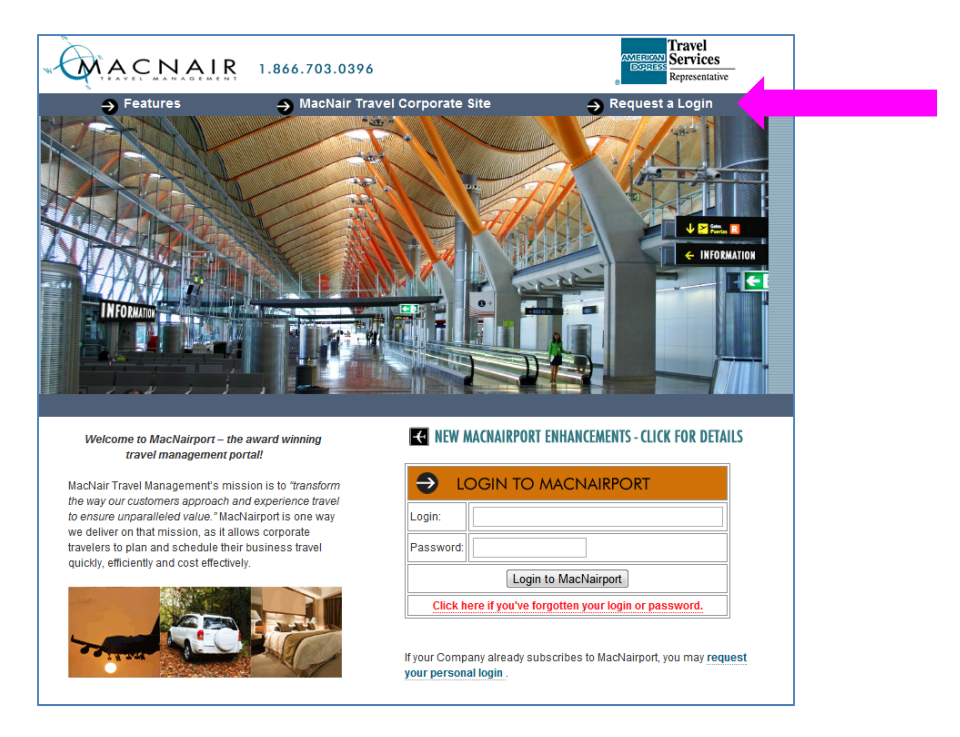

2. Complete the information under "Create a MacNairport Profile" ensuring that it matches your government issued ID exactly. Then click on "Request Login" at the bottom.

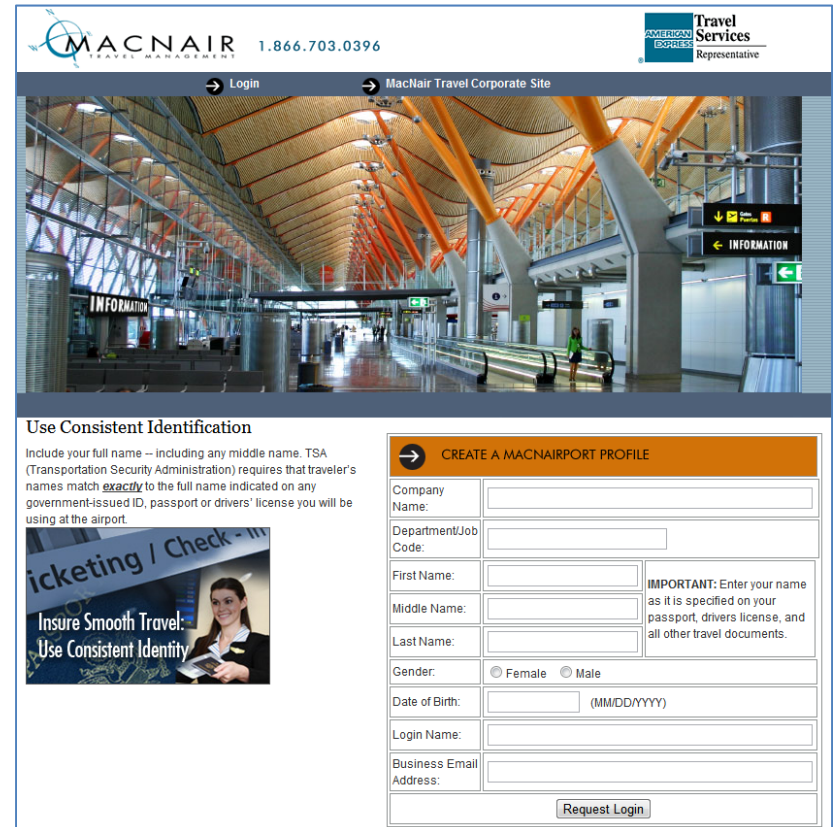

- 3. Your login credentials will be emailed to you when your profile has been activated in the system (typically within one business day).
- 4. Once you receive your login credentials, go to http://www.macnairport.com/ and login. Then complete your personal profile by clicking on "Proshop" on the right side of the photo.

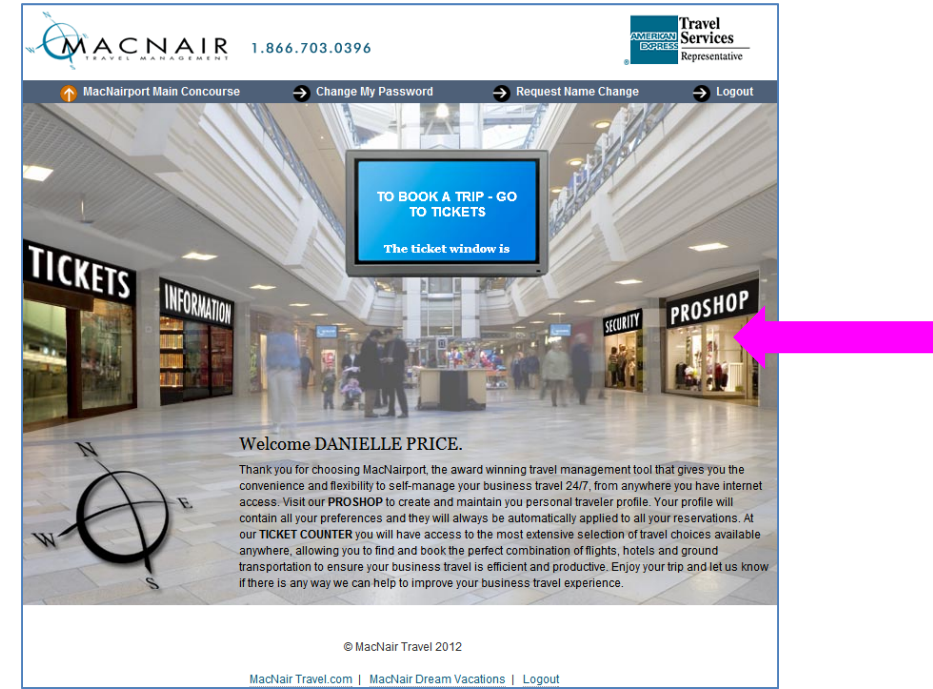

5. Once in the profile section, go through and update your information.

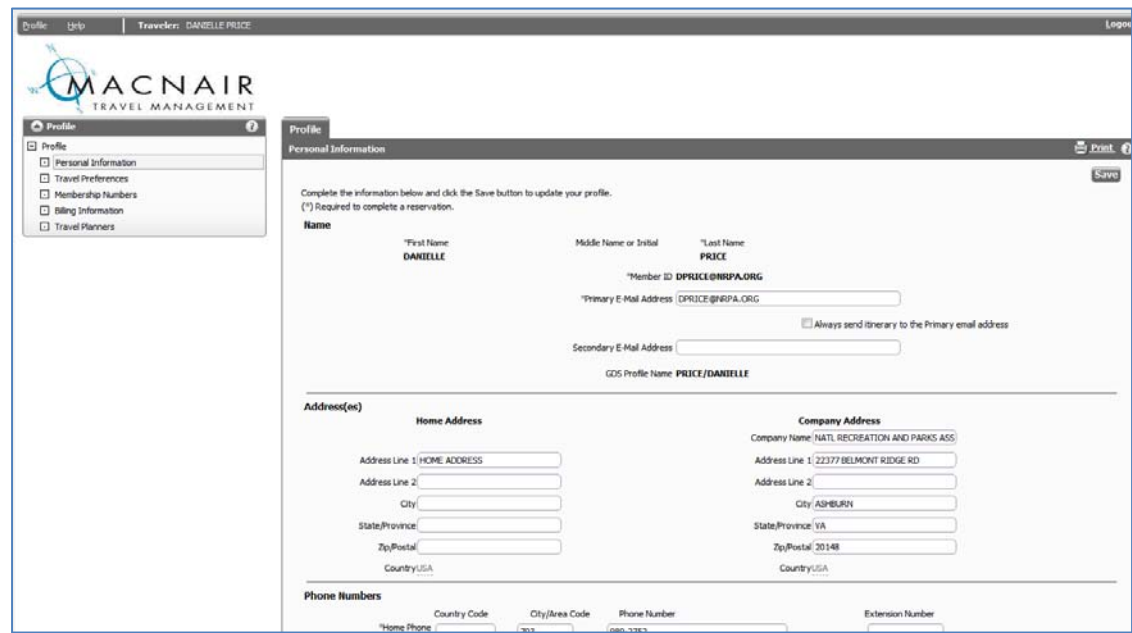

6. Once you have updated your profile information, click on the Logout button in the upper right corner to get back to the main page.

7. From the main page, click on "Tickets" on the left side of the picture to search for flights.

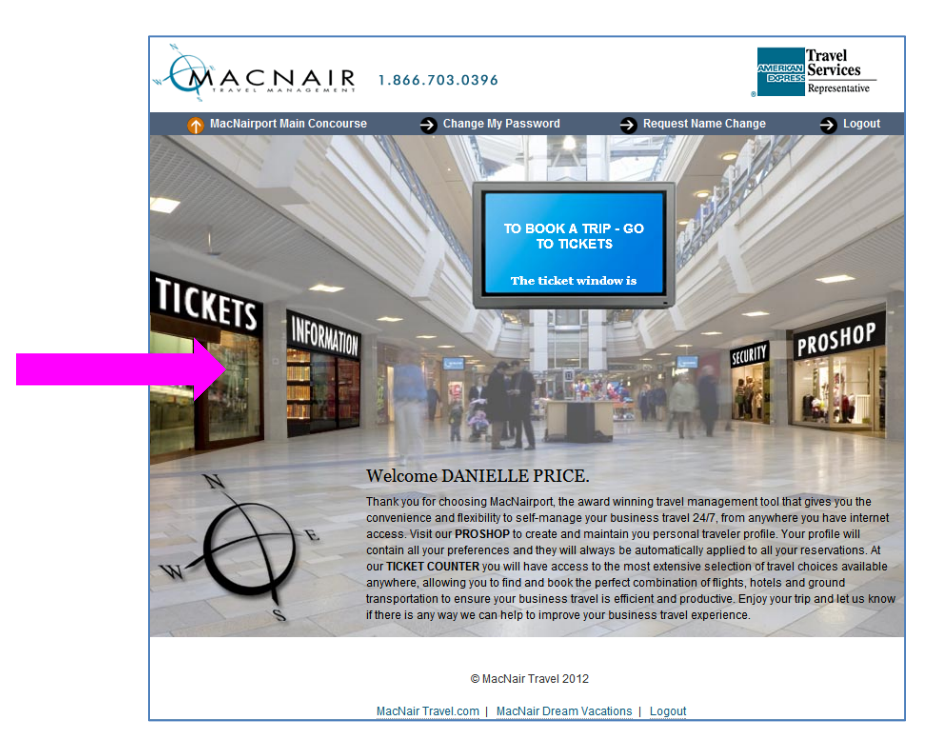

8. You can adjust your search parameters on the search results page. Once flights have been returned use any of the features of the results pages to modify your search or move on to select your flights.

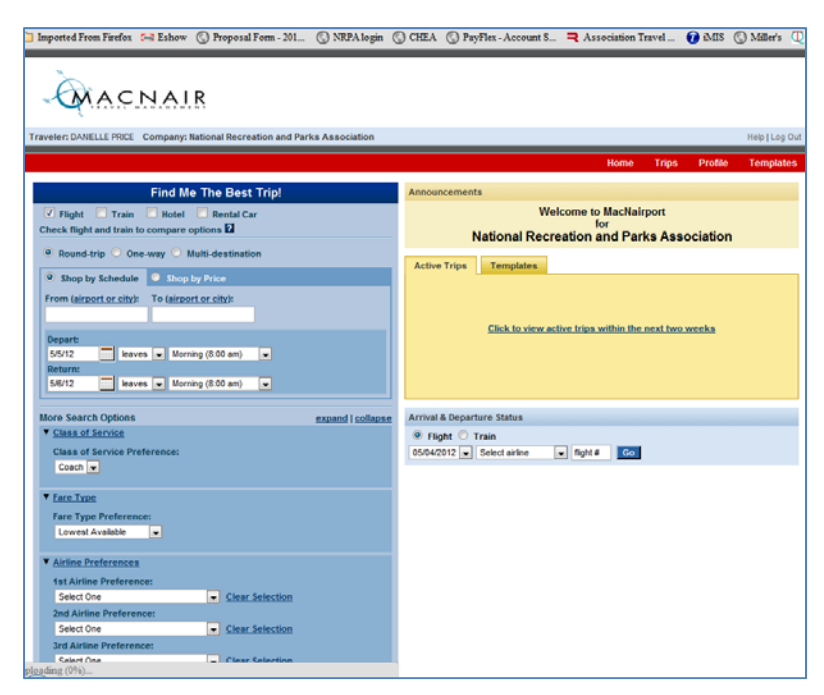

- 9. Select the lowest and most reasonable schedule fare for your schedule. Review your flights.
	- **a. Important review all of your displayed itinerary information to ensure this flight is accurate.**
	- **b. Move on to CONTINUE if this itinerary meets your needs.**
- 10. Make sure to select the following information on the final screen:
	- a. **Bill to**: Corporate Travel Card
	- b. **Account Code**: 1-25-5029-171
	- c. **Authorizer**: D. Price

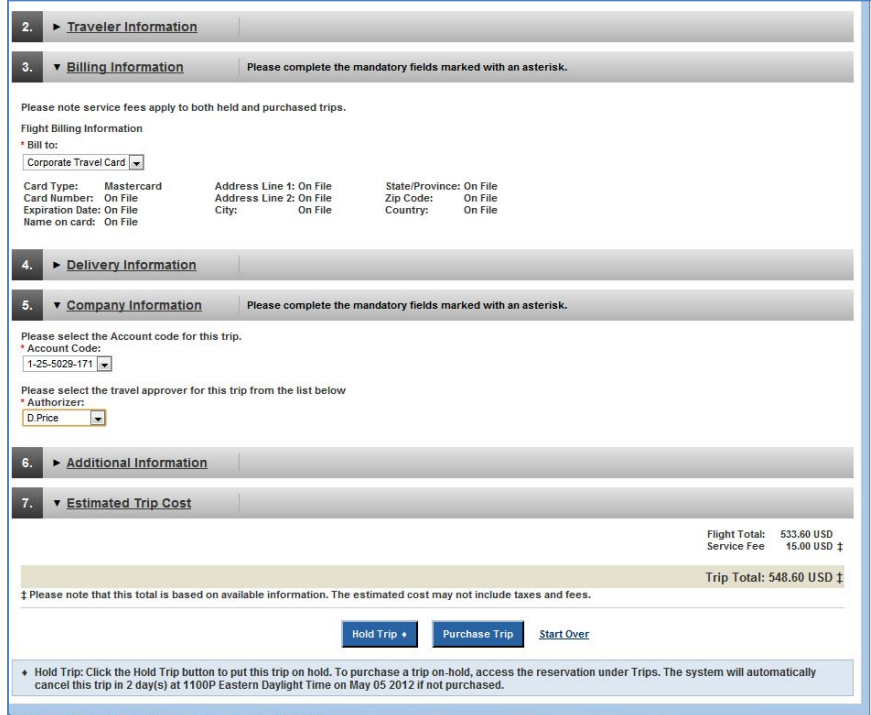

11. Complete the process by confirming your purchase.

Note: You can return to the site at anytime to book your association paid travel. Login at http://www.macnairport.com/